## **ACCOUNT INQUIRY**

1. To look up account details, go to Departmental Functions>Account Inquiry.

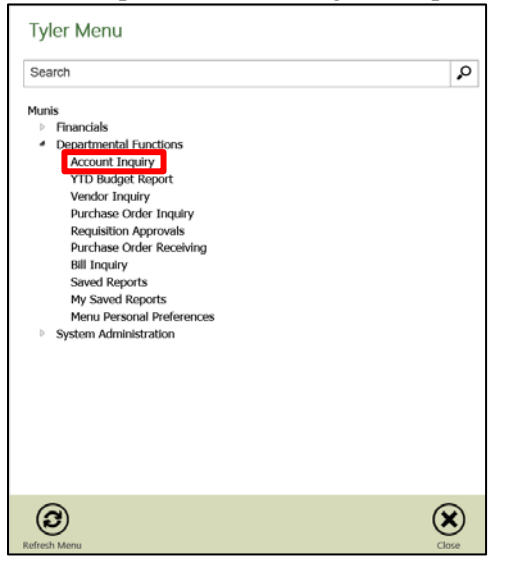

2. Click "Segment Find."

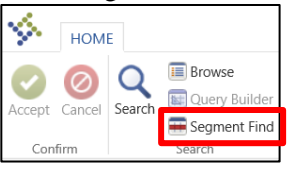

3. Enter as much or as little information as you want depending on how specific you need to be. If you're not sure, the recommended fields would be "Fund," "Major Category" and "Object." Then click "Accept."

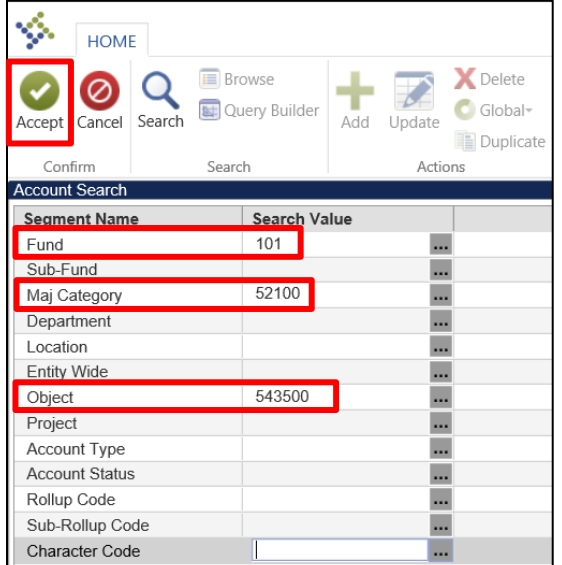

4. This will open the account detail for the current fiscal year and the past two fiscal years. This shows the "Original Budget," "Actual" (what has been spent), "Encumbrances" (what has hit the account on a PO but hasn't been paid yet) and the "Available." By clicking on a yellow folder beside one of these categories, you will be able to view the details that make up those amounts.

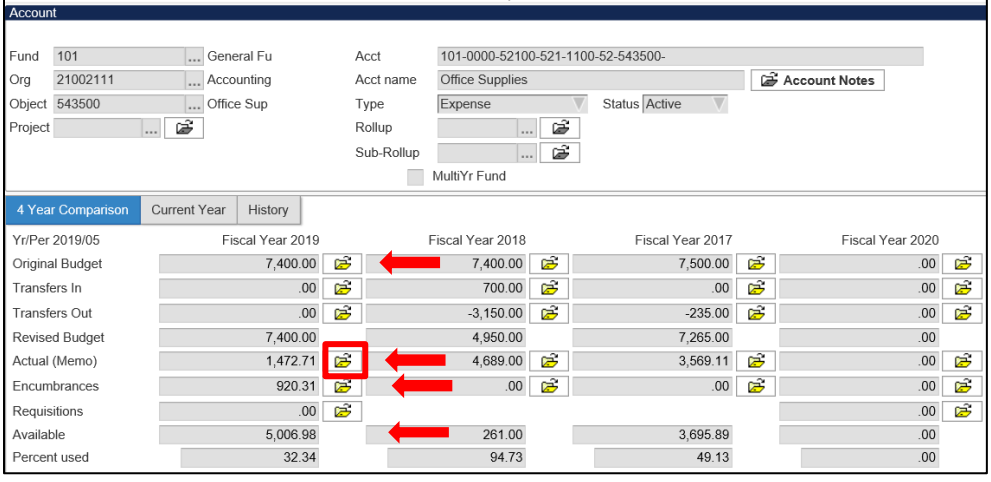

For example: to see what has been paid for office supplies, click on the yellow folder beside "Actual."

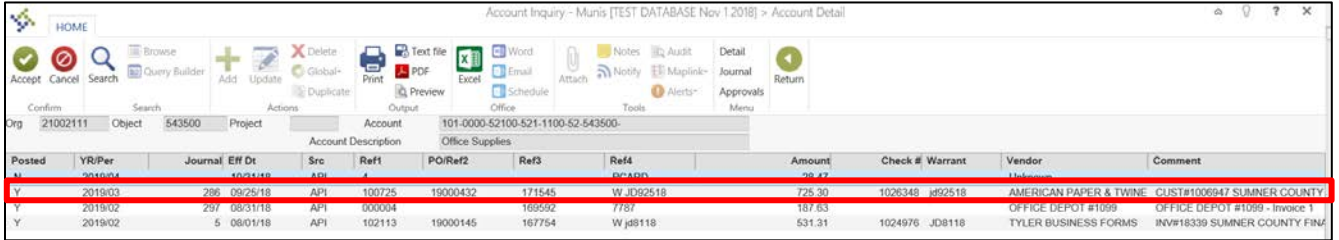

This will tell when the charge was made, what PO it was paid against (when applicable), if it was paid by check or pcard, how much was paid, who the vendor was, and a brief comment. If you need this in a reporting format, you can click on "Excel" or "PDF" to download into a report/spreadsheet.

5. To view the details of a payment, double click on that payment then click on "Attach."

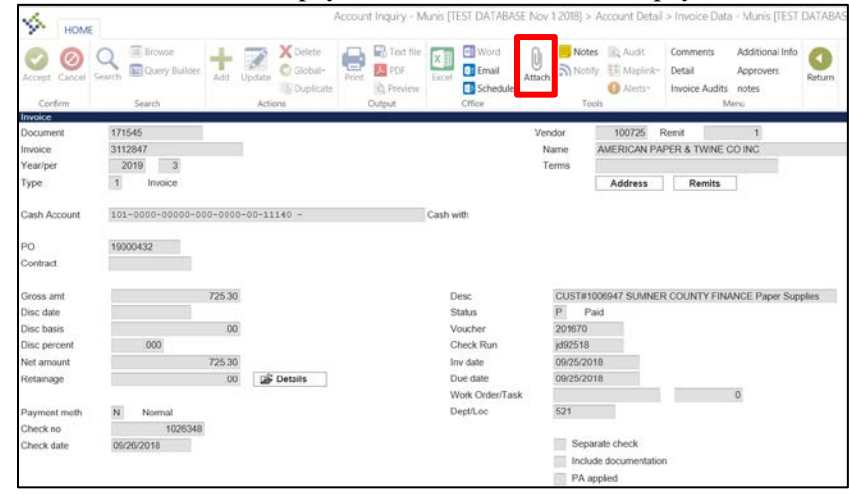

6. When the attachment box opens, double click on the "AP Invoice." This will show the PO or requisition, invoice and any other supporting documentation that was submitted. (In the Live Environment, the counts will reflect the number of attachments).

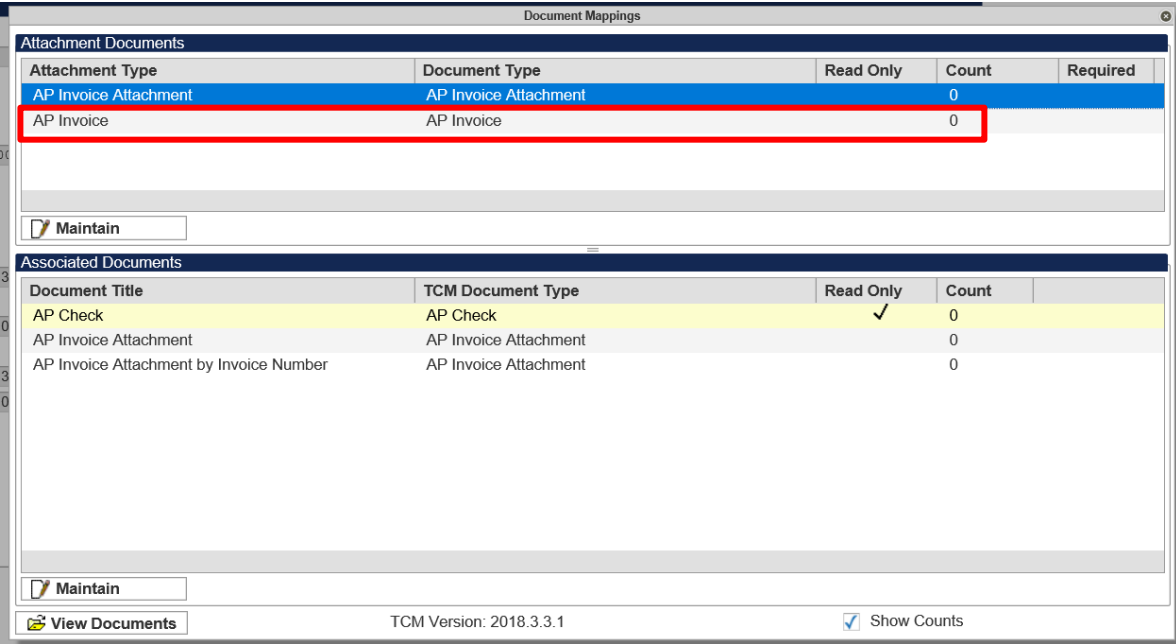

- 7. Follow the same steps to see the detail of a pcard transaction.
- 8. To view details of a journal entry, repeat steps 1-4. Find the entry in question, click on it and then click on "Journal."

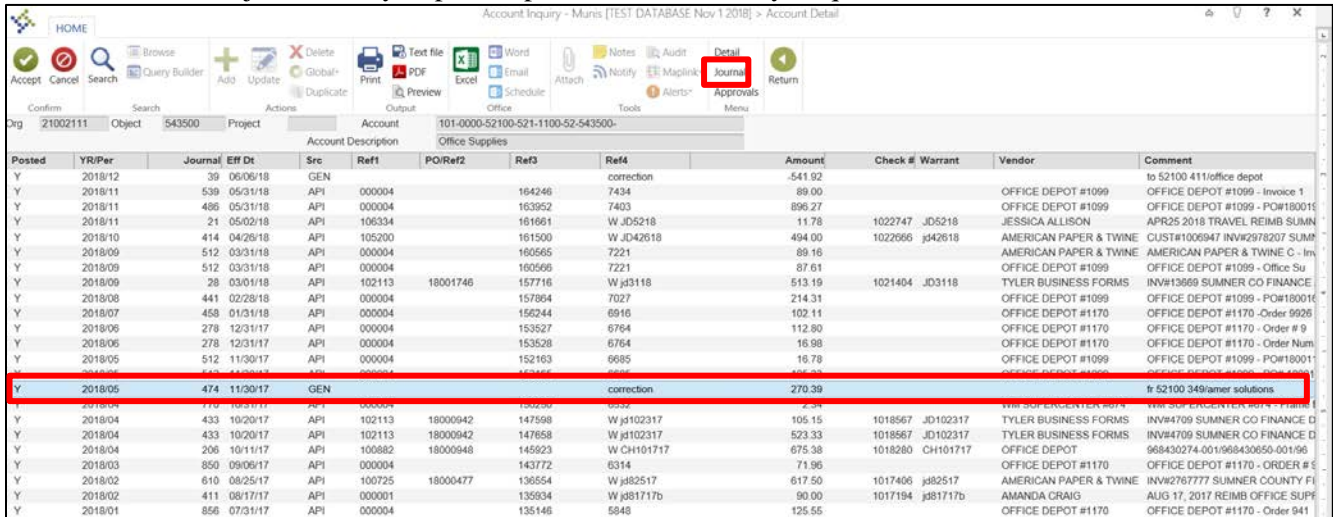

9. Click on "Attach" then double click on "Journal Entry Attachment" to view backup documentation.

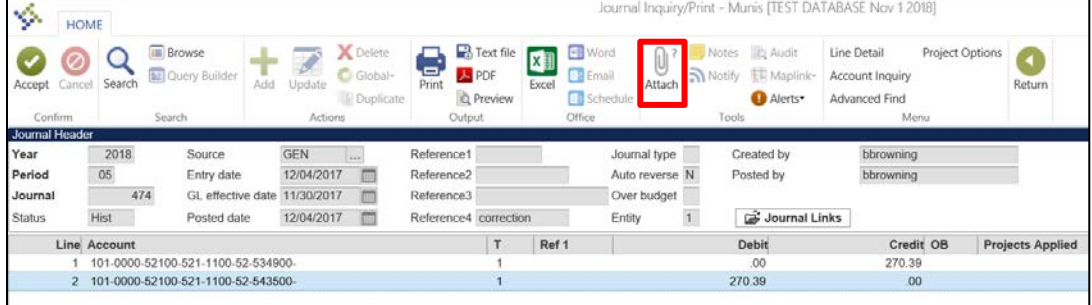

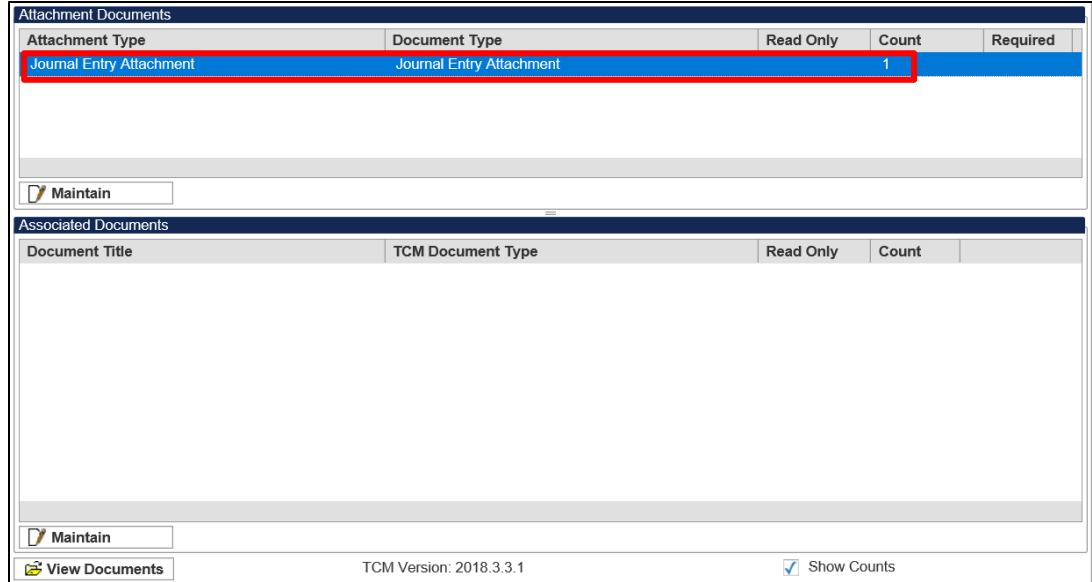

## Attachment example.

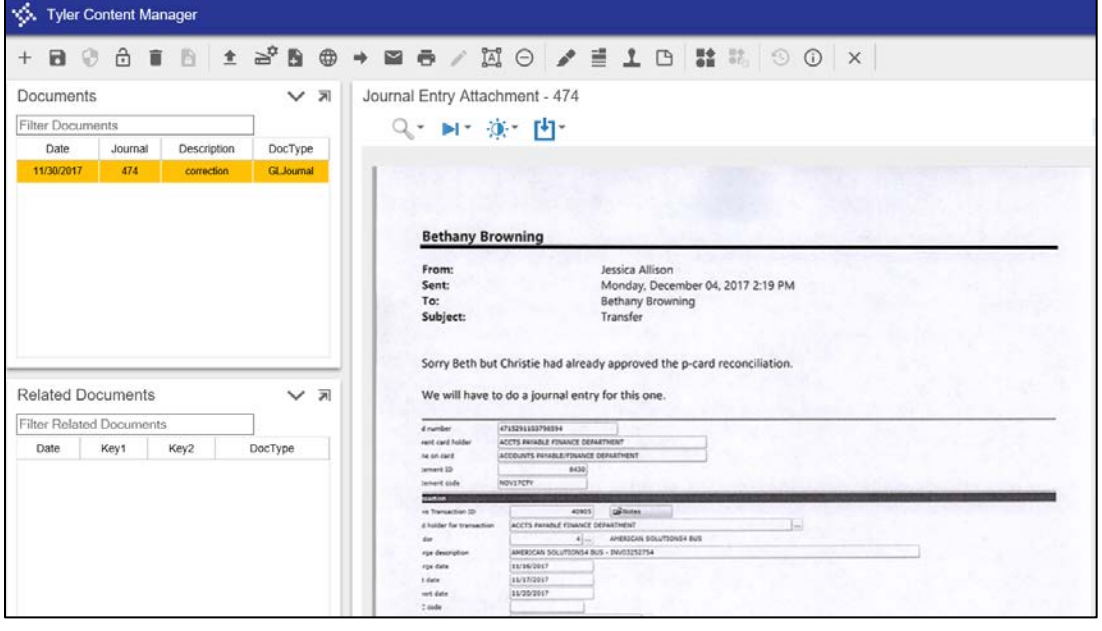